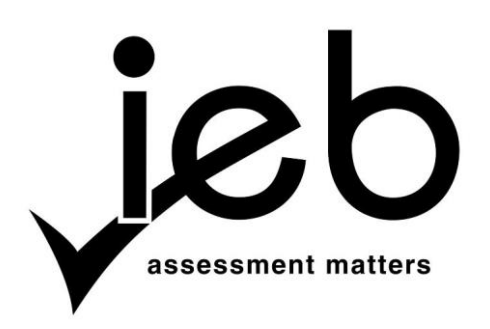

### **COMPUTER APPLICATIONS TECHNOLOGY: PAPER II**

Time: 3 hours 180 marks

# **PLEASE READ THE FOLLOWING INSTRUCTIONS CAREFULLY**

- 1. This question paper consists of 12 pages and an HTML Tag List insert of one page. Please check that your question paper is complete.
- 2. You may only use text-based editors for the HTML section, namely Notepad, Notepad ++, WordPad and Komodo text editor.
- 3. You must answer ALL the questions. Please read the entire question before attempting a solution. Do not do more than is required by the question.
- 4. Take note of the mark allocation to ascertain the solution required and the amount of time needed to be spent on each question.
- 5. It is in your best interest to get into the habit of saving regularly.
- 6. If a formula/function such as a complicated *if* statement does not work, indicate the question number, give a brief explanation, and paste a screenshot of the spreadsheet or database into the **Screenshots** document to obtain part marks; you may then leave it out of the spreadsheet or database program.
- 7. It is recommended that you make a backup copy of all database files **before** you start your examination.
- 8. All word processing documents should be set up as follows (unless other instructions are given)
	- The default for measuring units centimetres (cm)
	- Language English (South Africa)
	- Page size  $-$  A4
	- Margins  $-2.54$  cm
- 9. Note that you may use the *offline* help function available in each application.
- 10. Figures in the question paper have a border. When a figure is provided as part of a question, you are not expected to add the border unless specifically instructed to do so.
- 11. All data files listed in Instruction 12 can be found on the network drive that has been allocated for this examination. Please note that all solutions must be saved to your examination folder on this network drive.
- 12. You have been supplied with one subfolder and 21 files in your examination folder. Refer to **Figure 1** below and check that the following folders and files exist in your examination folder:

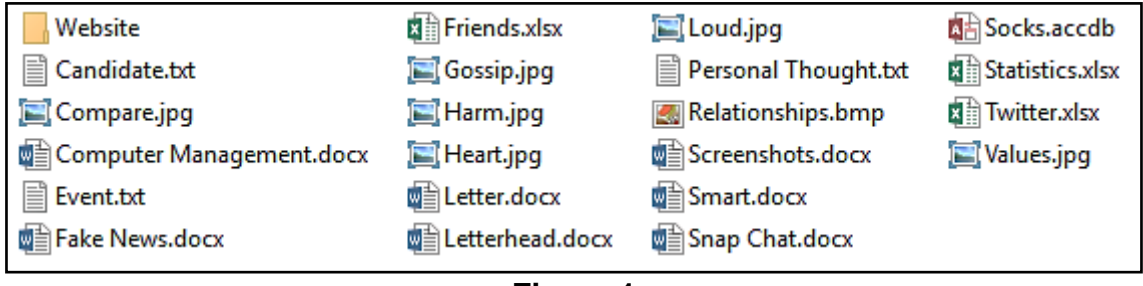

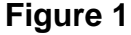

The **Website** subfolder contains 2 files and 1 subfolder. Refer to **Figure 2** below.

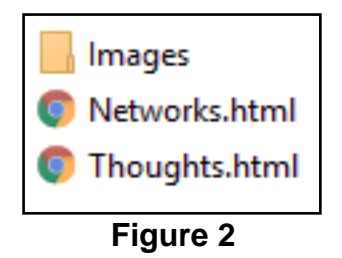

The **Images** subfolder within the **Website** folder contains 2 files. Refer to **Figure 3** below.

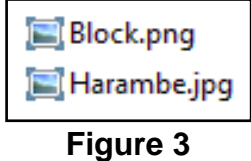

Read the scenario below that describes the background to the practical tasks you are required to perform.

# **SCENARIO** You are worried about the effect social networking and media is having on your younger sibling. **QUESTION 1** 1.1 Set the file **Personal Thought** to be hidden. (1) 1.2 Modify the word processing document **Letterhead** to be a document template. (2) (2) 1.3 Organise your preloads as follows: 1.3.1 Create a folder called **Archive**. (1) 1.3.2 Move all files that were **modified** in the year 2015 or earlier into this folder. (2) 1.4 Rename the file **Candidate** to your examination number. (1) Open the word processing document **Computer Management** and answer the following questions in the appropriate section: 1.5 Provide the brand name and version of the operating system you are using. (2) 1.6 Modify your examination folder's view as follows: • Change the view to details. • Order by type descending. Capture a screenshot of this view and paste it into the correct place in the **Computer Management** document. (3) 1.7 Provide the following information regarding the file **Heart.jpg**. 1.7.1 Author (1) 1.7.2 File size (1) 1.8 Provide a screenshot of the html editor you will be using for this examination and paste it into the correct place in the **Computer Management** document. (1) 1.9 Your sibling's computer's disk space is full; provide instructions on how to run a disk clean-up. Place your answer in the correct place in the **Computer Management** document. (3) 1.10 Capture a screenshot of the disk space your system drive has left on your machine and paste it into the correct place in the **Computer Management**  document. (2)

Add your Examination Number to the header of the document.

Save and close the document **Computer Management**.

Open the document **Fake News** and make the following changes:

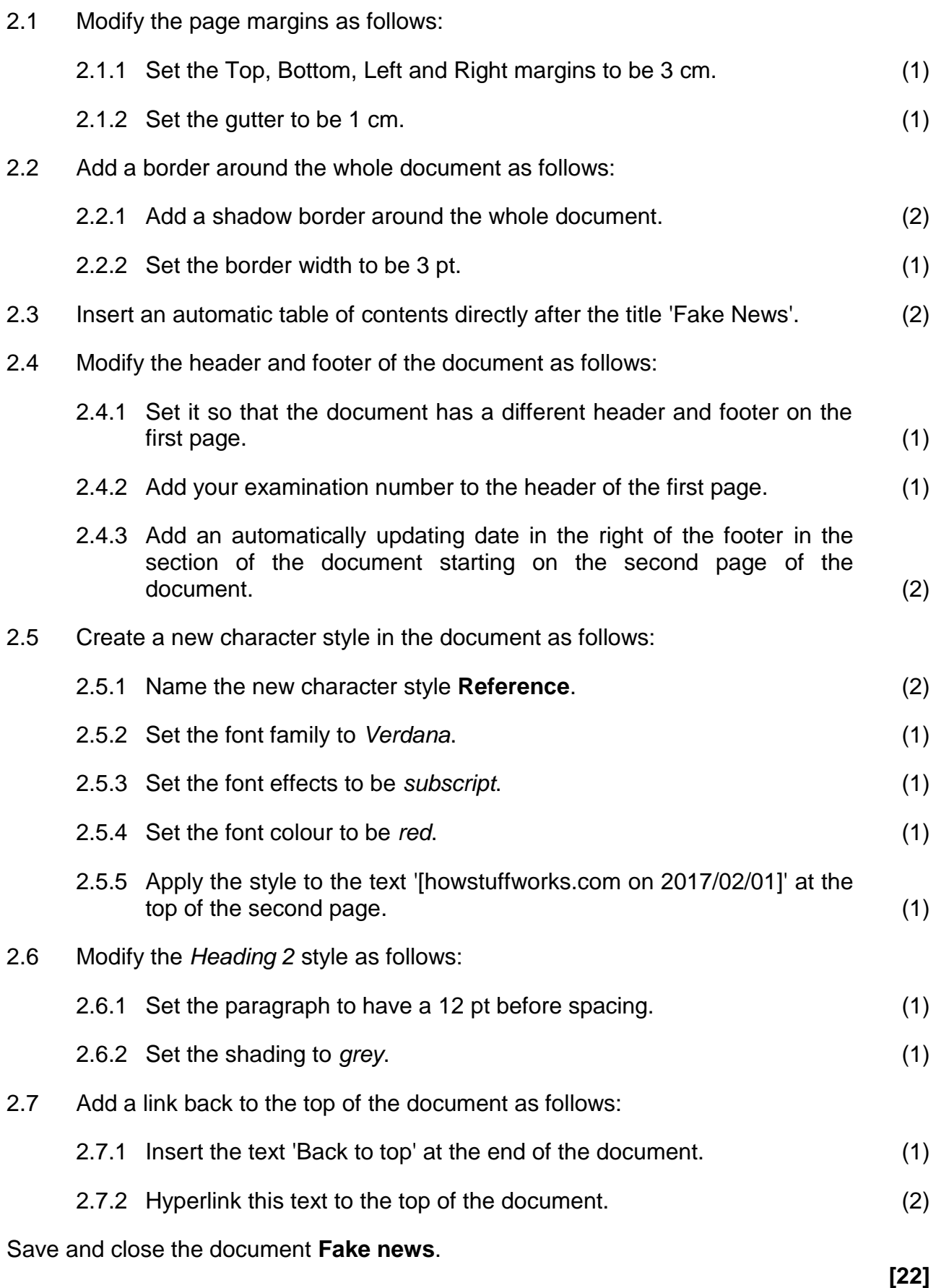

You decide to create a poster for your neighbourhood on promoting wise use of digital platforms.

Open the document **Smart** and make the following changes:

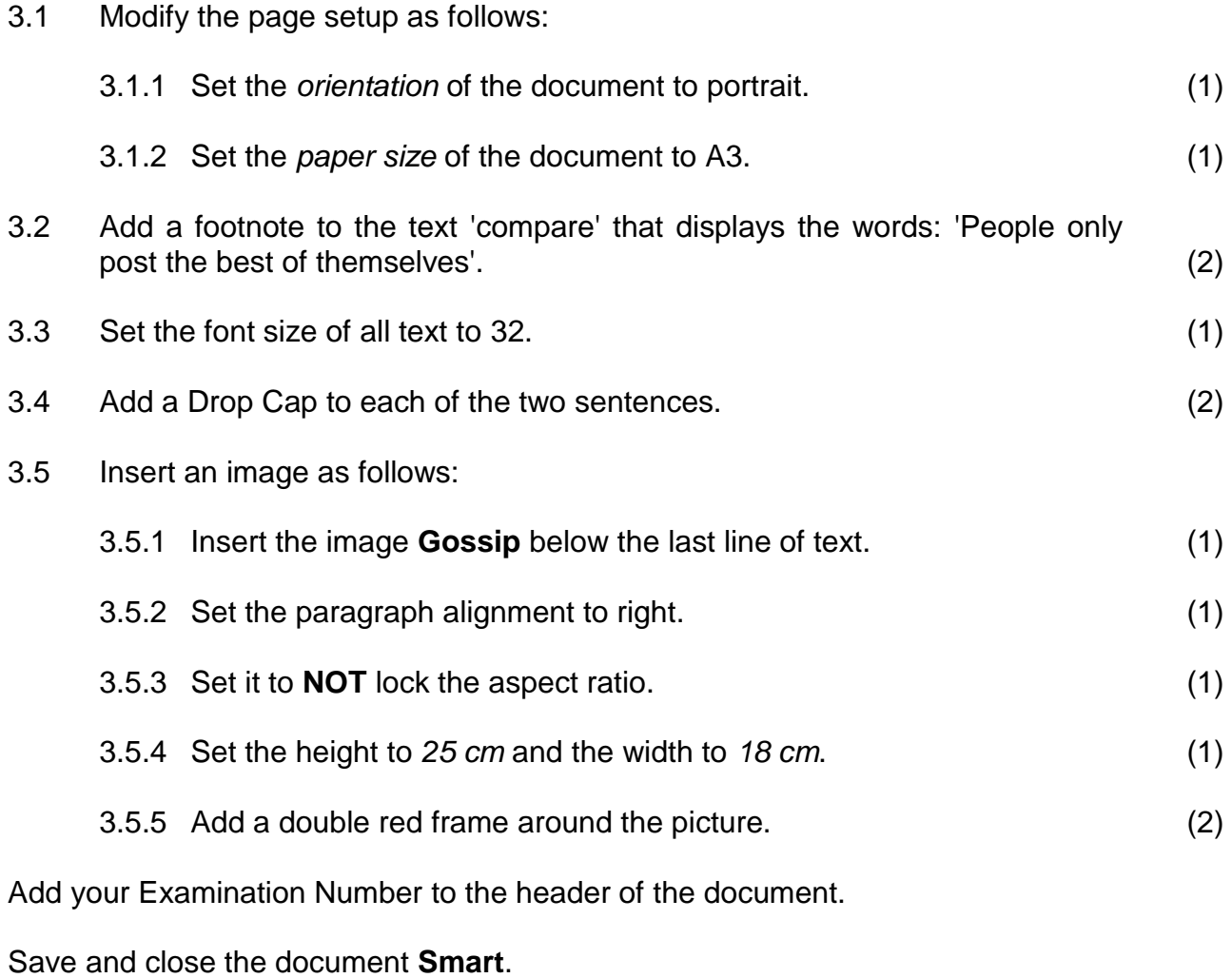

**[13]**

You want to create a letter for all your friends with younger siblings, so that they can also look after their brother and sisters.

Open the word processing document **Letter** and make the following changes:

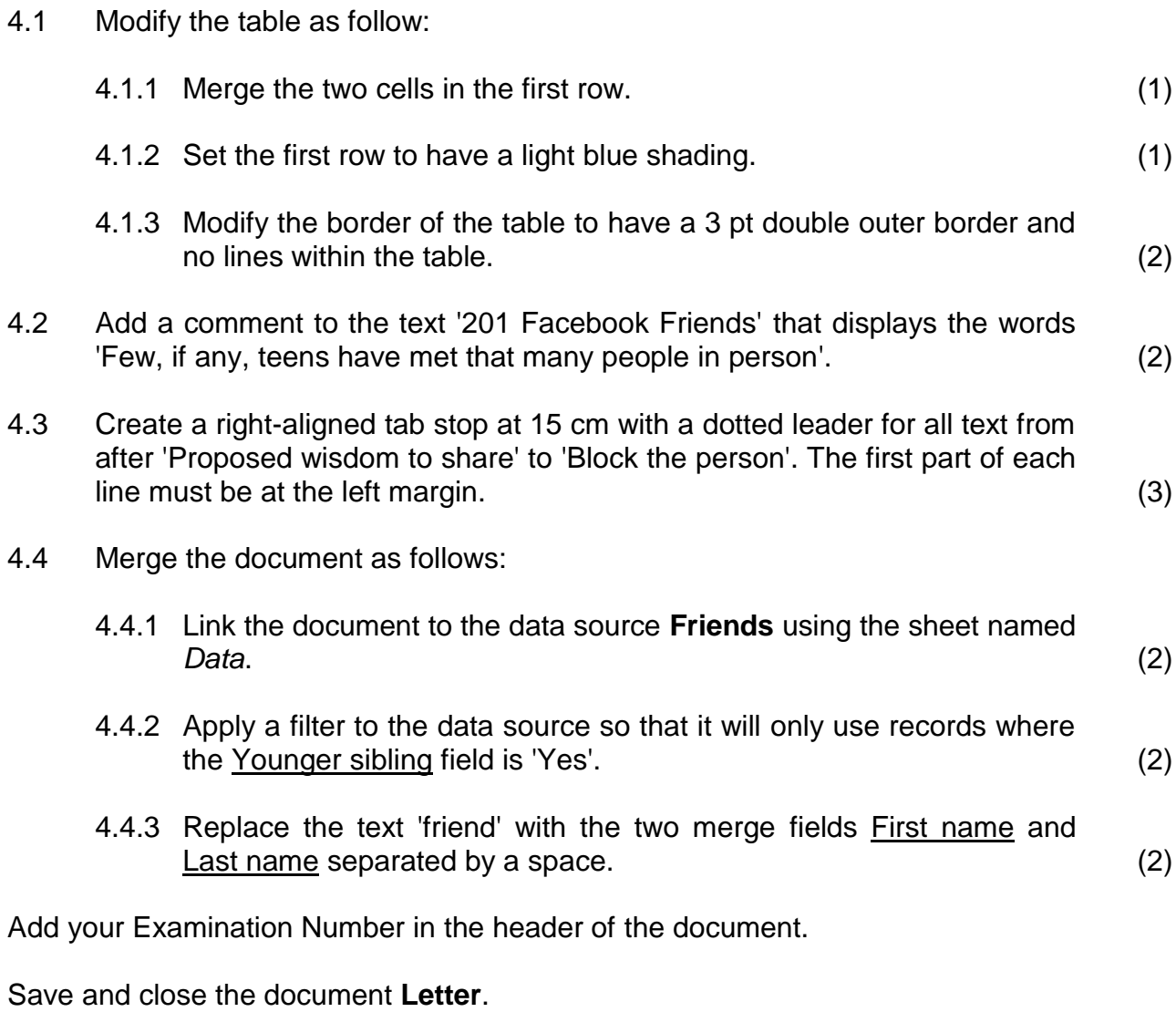

**[15]**

You have gathered some statistics on friends in your social network, and now need to add formatting and calculations to the data to improve the usefulness of the data.

Open the spreadsheet **Statistics** and note that the workbook consists of seven worksheets, namely *Posts, Summary, Users, Pages, Adverts, Q 5.17 and Posts 2.*

Note that all the changes below must be applied to the worksheet labelled *Posts*.

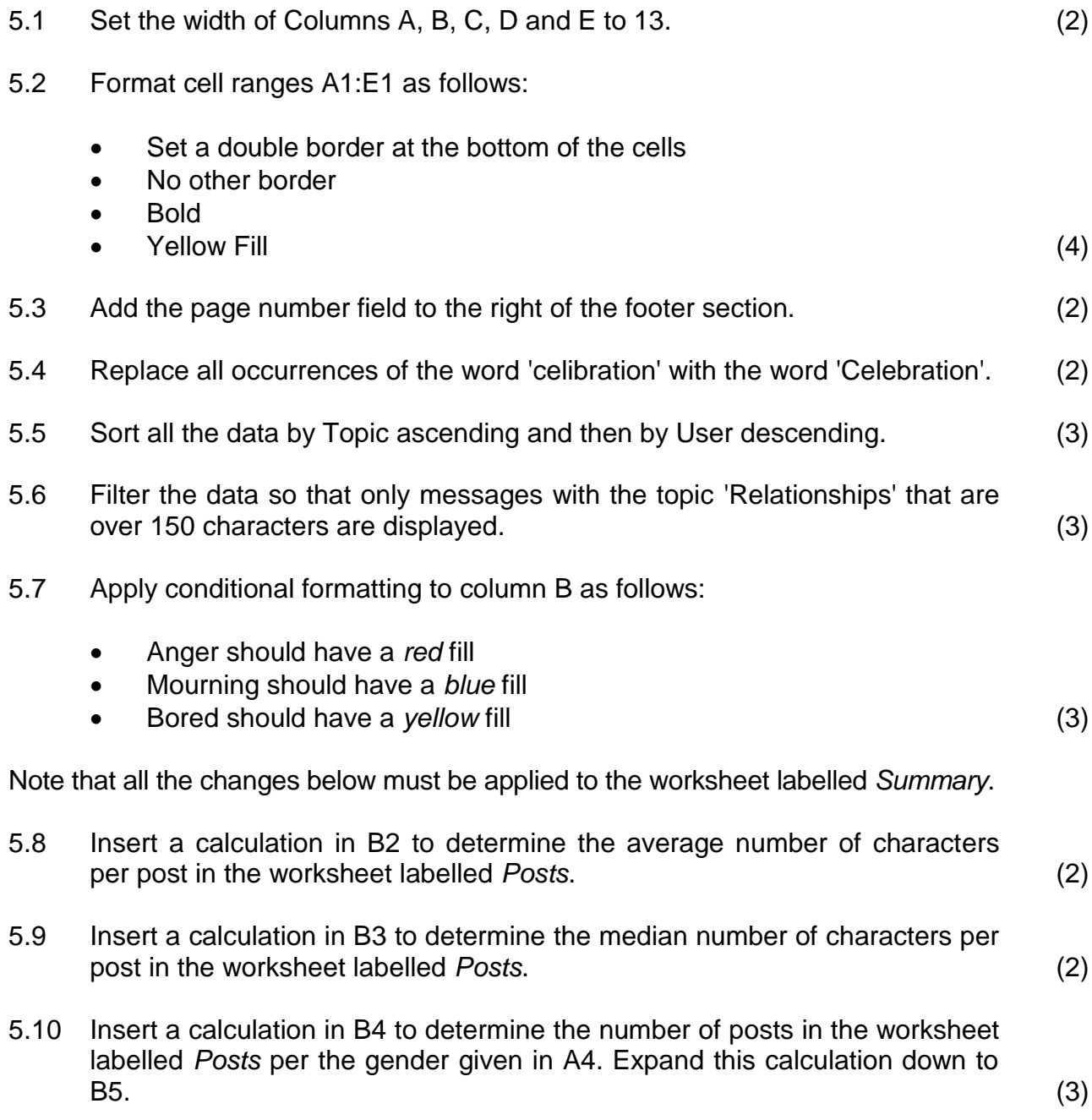

Note that all the changes below must be applied to the worksheet labelled *Users*.

5.11 A user's formal name consists of their title, followed by a space, followed by the first letter of their first name, followed by a full stop and space, followed by their surname.

For example, Mr Neil Patrick's formal name would be Mr N. Patrick.

In column E (Q 5.11) insert a function to determine the user's formal name. *Expand the calculation so that all users' formal names will be determined*. (5)

5.12 In column G (Q 5.12) insert a function to determine the age the user will be turning this year. *The age should automatically update each year. Expand the calculation so that all users' ages will be calculated.* (3)

Note that all the changes below must be applied to the worksheet labelled *Pages*.

- 5.13 Format the values in Column E to be percentage. (1)
- 5.14 In column F, insert a calculation to determine the number of visits that are return visits.

Return Visits *=* Visits *x* Return visitors *Expand the calculation so that all pages' return visits pm (per month) will be calculated.* (3)

5.15 By utilising the data in cells A1:C5 on the *Pages* worksheet, recreate the following chart exactly as given on a new sheet, refer to Figure 4. (4)

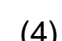

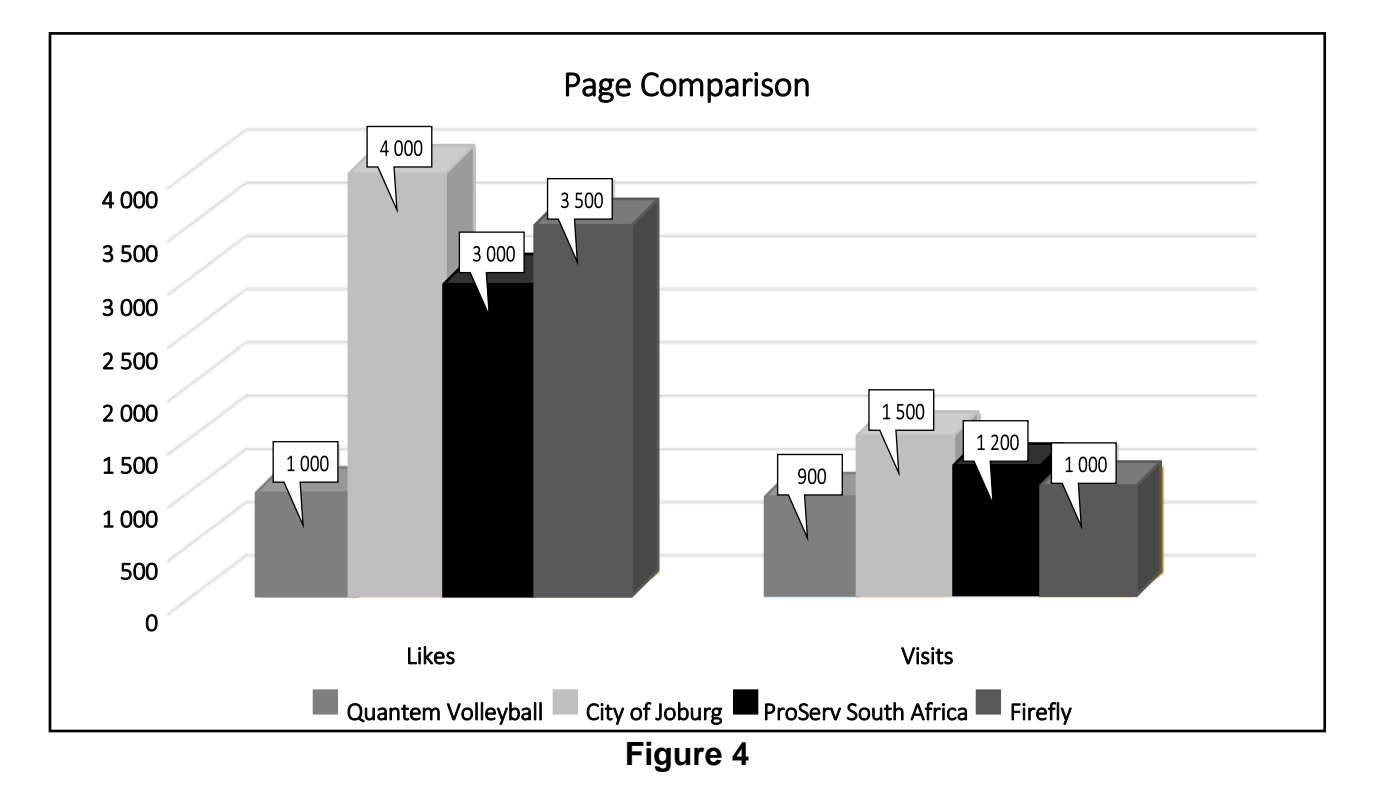

Note that all the changes below must be applied to the worksheet labelled *Adverts*.

5.16 The cost of an advert differs depending on the type of organisation indicated in column B (Type). If an organisation is an NPO, the cost is 100, otherwise it is 600. In column C (Q 5.16), insert a function to determine the organisation's cost per advert. *Expand the calculation so that all organisations' costs will be determined*. (3)

Note that all the changes below must be applied to the worksheet labelled *Q 5.17*.

5.17 Insert a calculation in cell B1 to determine which user had the most posts from the *Posts 2* sheet. *You may add any appropriate data and calculations to the rest of this worksheet and/or the Posts 2 worksheet to achieve this*. (5)

Add your Examination Number in the header of each worksheet.

Save and close the workbook **Statistics**.

**[50]**

You design your own social media system called **Socks** where people are friends with everyone subscribed.

Open the database **Socks** and apply the following changes:

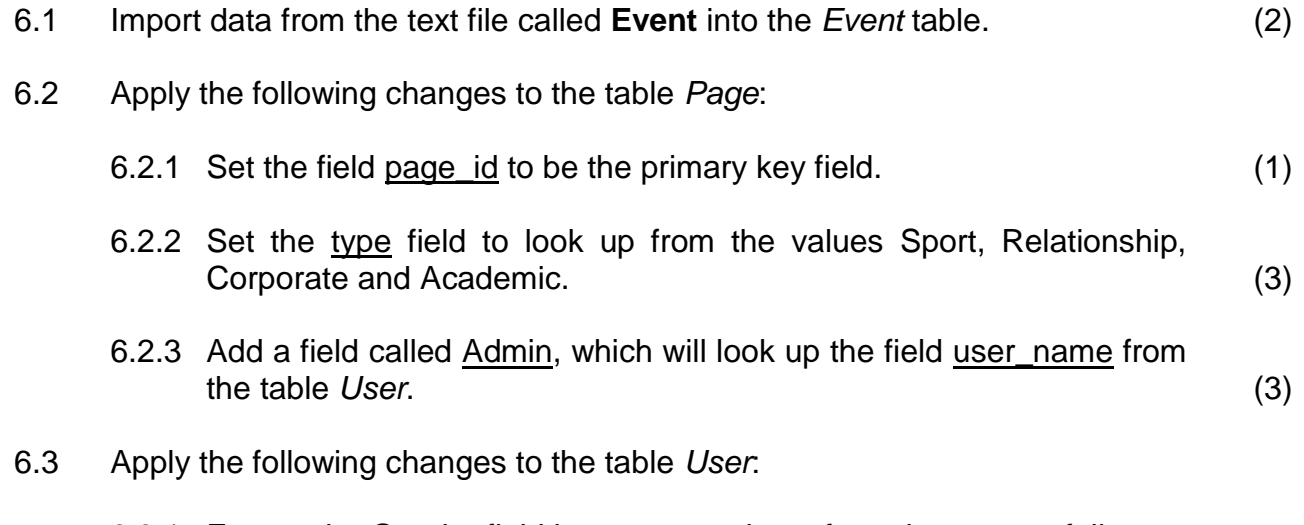

- 6.3.1 Ensure the Gender field has accurate input from the user as follows:
	- Set the field size to 1
	- Add a validation rule to only allow 'M' or 'F' (3)
- 6.3.2 Add an input mask to the phone field to ensure a phone number is entered in the format as in the example (072) 555-1234 and all numbers must be entered. *Please refer to Figure 5 for a list of characters that define input masks.* (3)

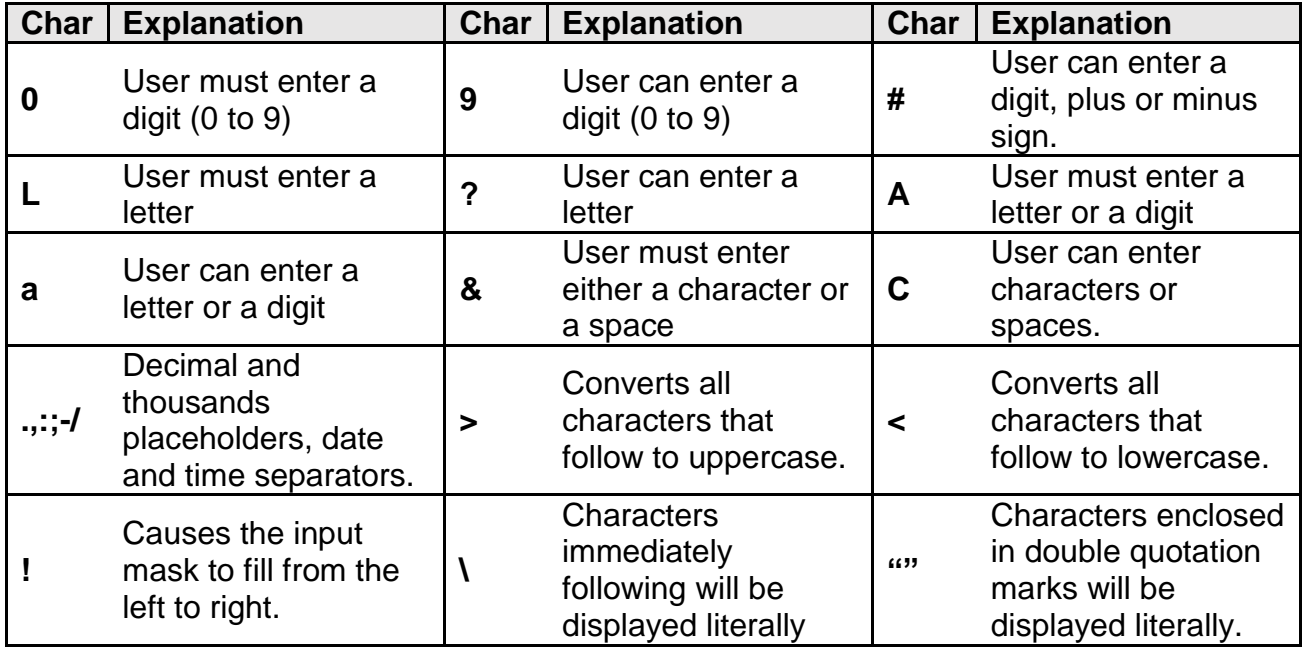

- 6.4 Create a new table called *Advert* as follows:
	- 6.4.1 Create a primary key field called Advert id of an appropriate data type. (3)
	- 6.4.2 Create a field called title of the text data type and the format to ensure capital letters. (2)
	- 6.4.3 Create a field called cost of a currency data type and set it to be required. (2) (2)
- 6.5 Create a form as follows:
	- 6.5.1 Create a form called *User\_post* using only the user\_name, first name and last name fields from the table *User* and only the post and Likes fields from the table *Post*. Ensure the form is grouped by the *User* table, and that the subform is called *Post Subform*. (3)
	- 6.5.2 Edit the label in the form header to 'Users with their posts' and include your examination number. (1)
	- 6.5.3 Set the *Default View* Property of the *Post Subform* to Single Form. (1)
	- 6.5.4 Open the *Post Subform* separately and add a button to the subform containing the posts, which will delete the current post. The caption of the button should be 'Delete'. (3)
- 6.6 Create queries as follows:
	- 6.6.1 Create a query called *Academic*, which will display only the page\_title field of all records in the table *Page* with the type 'Academic'. (3)
	- 6.6.2 Create a query called *Popular*, which will display all fields from the table *Post* where the user was 'OneLiner' and with the Likes over 40. (4)
- 6.7 Create a report as follows:

Create a report called *Posts*, using all fields from the table *Post* and grouped by the field user. (3)

Save and close the database **Socks**.

**[40]**

You have been asked to update the Networks and Thoughts pages of a website promoting good social networking practices.

Open **Networks.html** in the subfolder **Website** and apply the following changes:

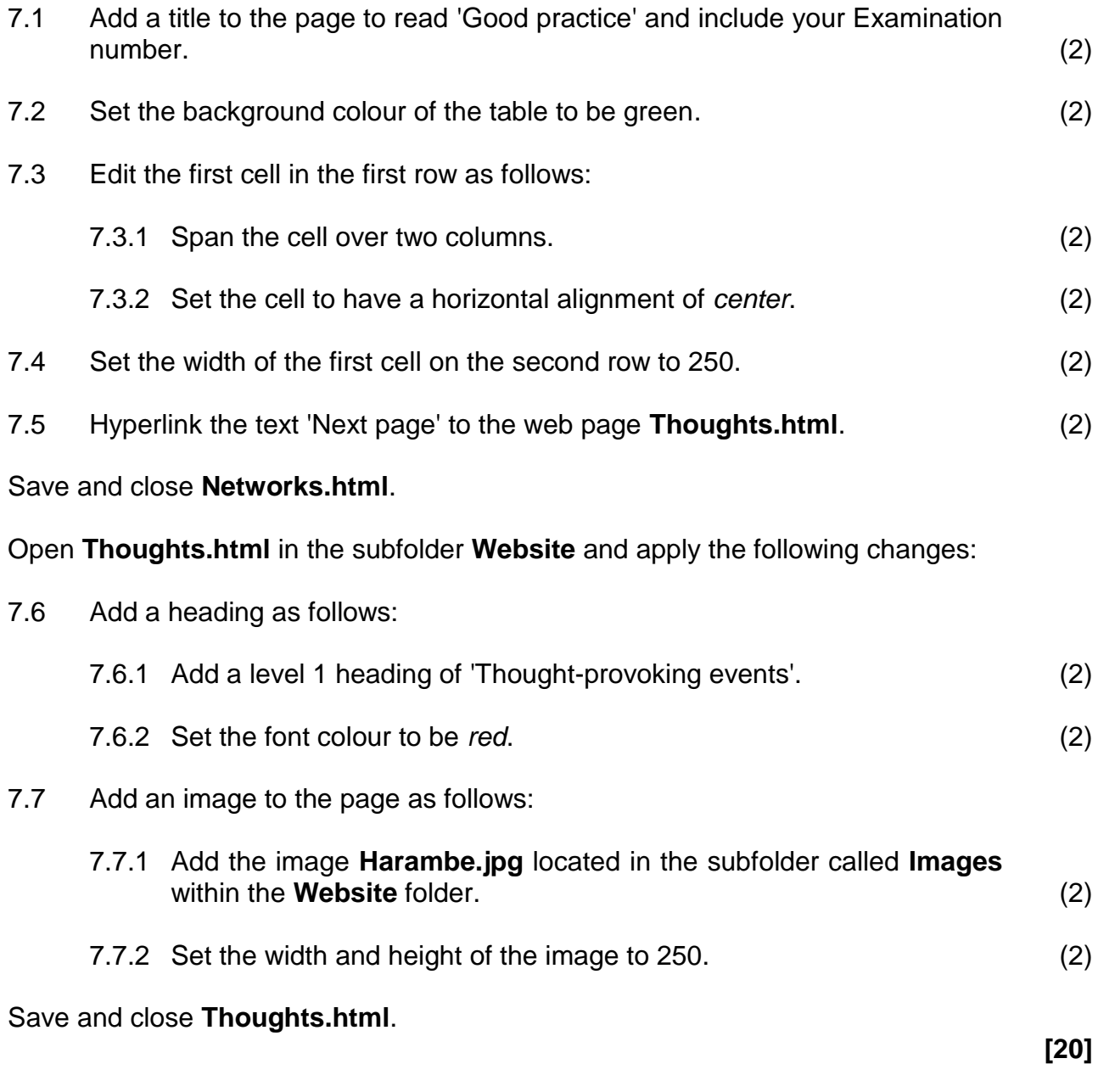

**Total: 180 marks**